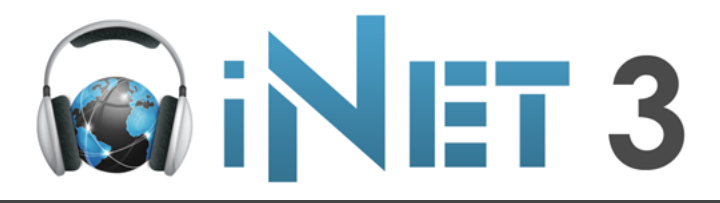

# quick start guide

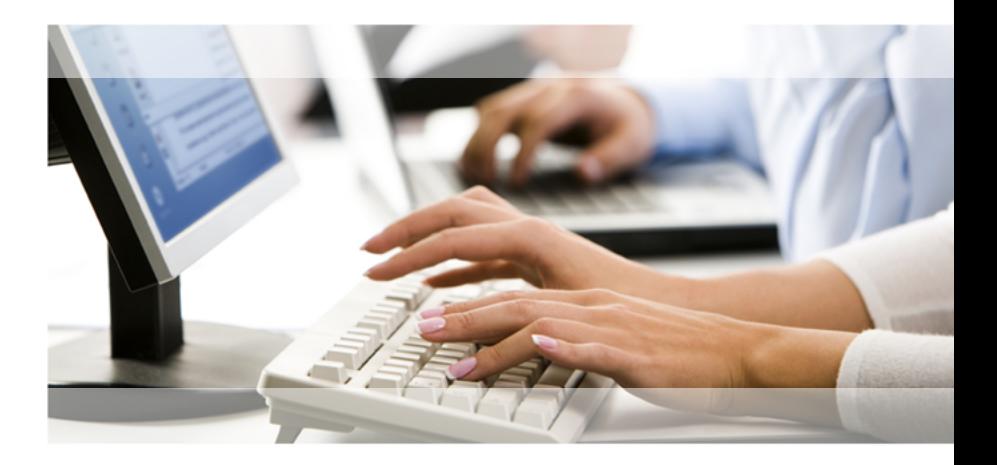

Copyright Digital Accessories Corporation.<br>All rights reserved. iNet and the DAC logo are<br>copyrighted by Digital Accessories Corporation.

### *Start*

When you first open iNet 3, you may need to click Connect This will connect you to the server.

The quickest way to request a dictation is from the Job List. Simply double-click the dictation.

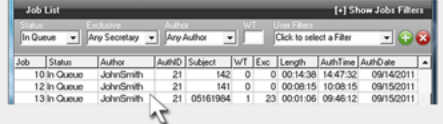

Or you can select a Request method (Exclusive, Category, Specific, FIFO) and click **Request Exclusive:** Used if you are assigned dictation **Category:** Request by a criteria set up by your admin **Specific:** Request by a specific criteria (eg. job #) **FIFO:** Gives you the oldest dictation available

If you open a dictation you do not want, click Return This will put the dictation back *In Queue* to type at a later time.

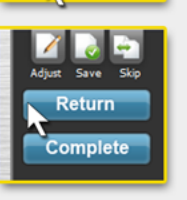

Save

**Return Complete** 

**Exclusive** Category 1 **O** Specific FIFO Saved Reauest

## *Type*

**After requesting a dictation** 5 buttons appear.

**Complete:** After transcribing a dictation, click to change its status from *In Queue* to *Completed*.

**Return:** Closes current dictation and puts it back *In Queue*.

**Adjust:** Edit a dictation's information (must be enabled for your ID).

**Skip:** Returns current dictation and opens the next one (if available).

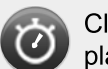

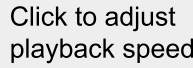

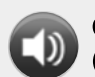

Click to adjust volume (also available in Windows)

# *List*

#### **The Job List shows what dictations are available to request and their information. Filters can narrow the results shown.**

In this image, the Job List is set to display all *In Queue* dictations with no filters enabled.

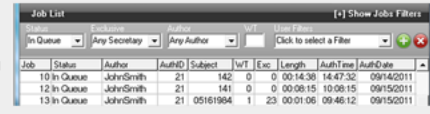

The Job List shows important data, such as who dictated it (**Author**  column), client/case/patient number (**Subject** column), work type (**WT** column), typist assignment (**Exc** column), **length** (hh:mm:ss format), and dictation date/time (**AuthTime** & **AuthDate** columns).

**To only show dictations by a particular Author:** Click the menu under Author and select a name

#### **Status menu options:**

**In Queue** shows dictations that need to be typed. **Completed** shows dictations already typed. **In Trans** shows dictations currently open.

# *Save*

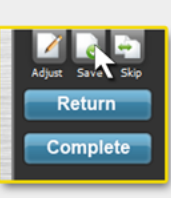

**If you Save a dictation, iNet will remember your position for future playback.**

Eg. With a 10 minute dictation you click  $\frac{1}{2}$  at the 5 minute mark. The next time you open that dictation the audio will begin playing at 5 minutes.

#### **To retrieve a Saved dictation:**

Set the Status filter to *Saved* (this will display all saved files) and then double-click the desired dictation.

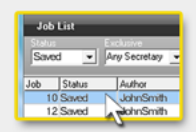

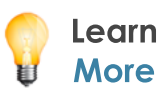

**Learn** For more help you can access the User Guide from iNet 3's menubar. Go to **Help>User Guide**